## G.O.T. SYSTEMS GRIND LOG

### SYSTEM DOCUMENTATION

The USDA / FSIS has issued guidelines for ground beef record-keeping. These regulations become effective on June 20, 2016, and all retailers who grind beef must comply at that time.

#### MAIN MENU

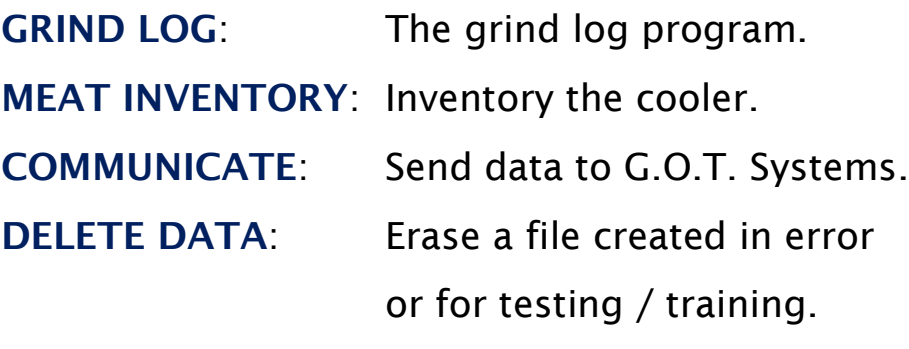

SELLABLE ITEMS: Establish your store's list of ground beef items produced.

Don't forget to review the Grind Log Reporting<br>Don't forget to review the Grind Log Reporting<br>Don't forget to review to learn about the reports, and how

on't for information of the delivery of the package information!

Don't forget to review the Grind Log Reporting<br>Don't forget to review the Grind Log Reporting<br>Package information to learn about the reports, and how<br>Package information!

package information to learn about the reporting<br>package information to learn about the reports, and how<br>package information of the reports, and how<br>that is available, delivery of the reports, and how

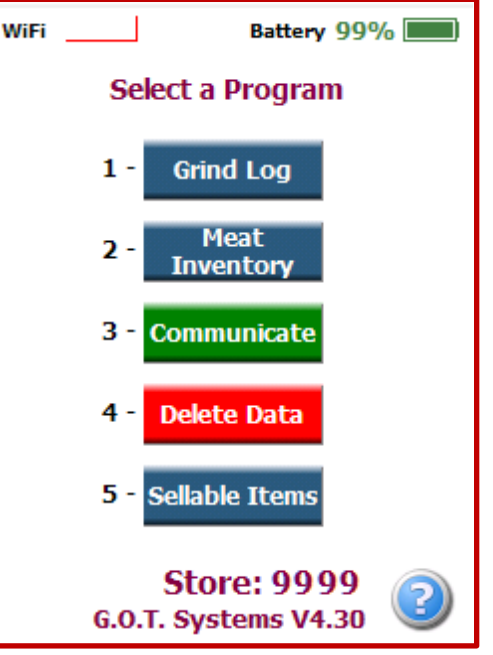

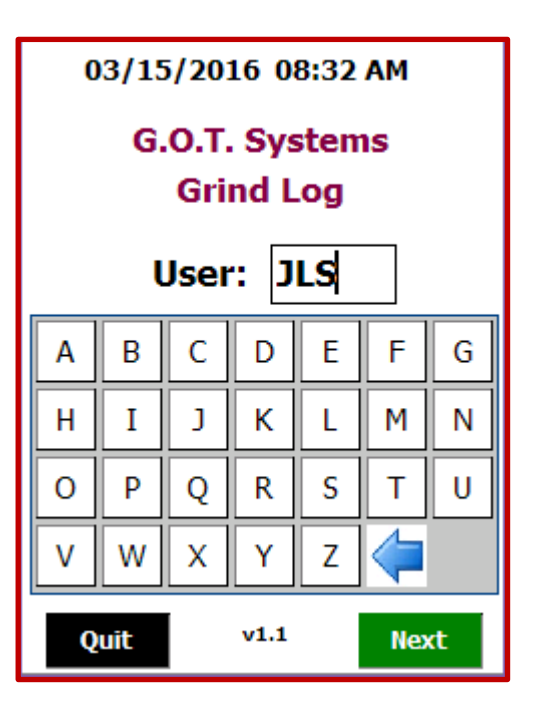

Select 1- **GRIND LOG**: Enter user's three initials using the virtual keyboard, then press NEXT.

#### MAIN GRIND LOG MENU:

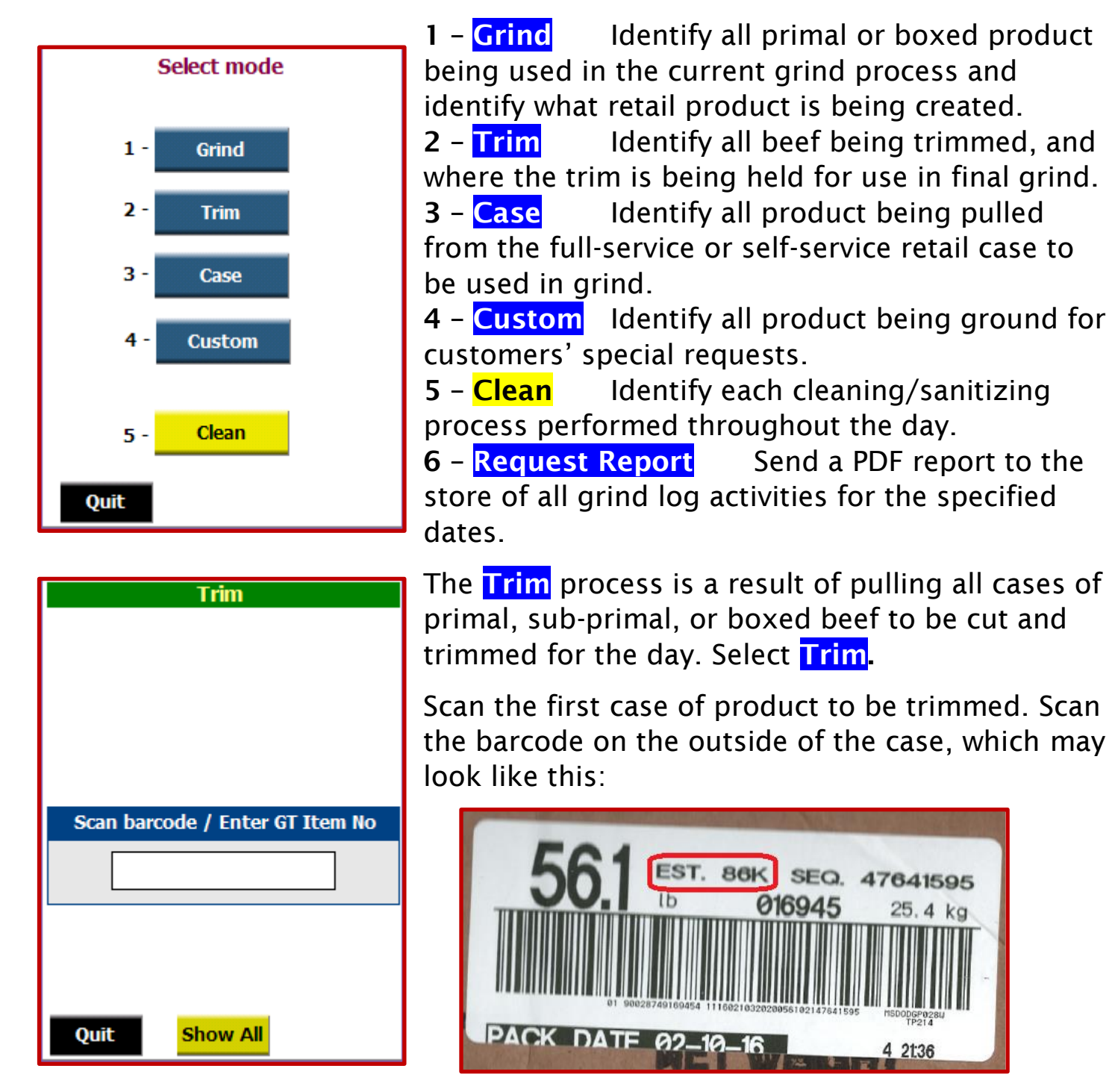

Labels from different packing plants may look a little different than this one.

Scan each case label just once, whether you are pulling the entire case of product to trim, or just part of the product inside.

If the barcode won't scan, you will need to manually key the entire barcode information into the scanner. Just make sure you are scanning the right tag. The scanner will show all of the information from the case of beef. If either the

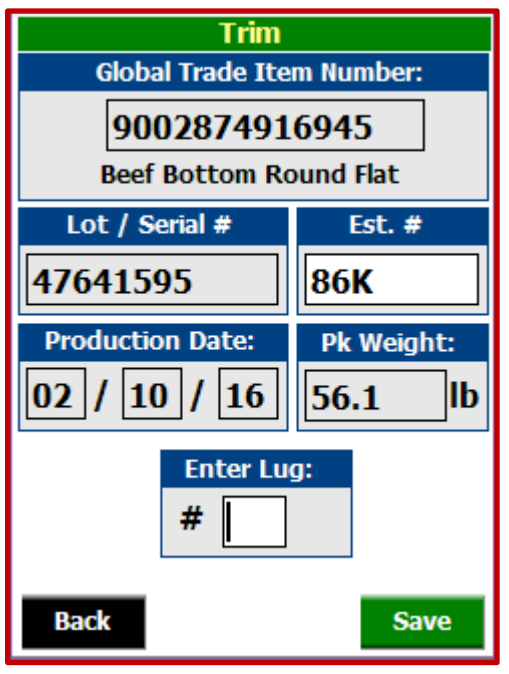

Establishment Number or Production (Pack) Date is not filled in automatically, as they were in this case, the info must be entered manually. The establishment number is shown circled in red in the label above. The location of information changes by packer.

On the first case of trim, the scanner will request

the lug number where you will put the trim from this case of beef. (If you will be putting trim in multiple lugs, you will need to make a separate entry for each lug.)

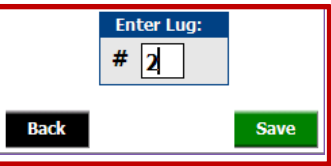

On subsequent case scans, the system will default to the last lug used, or you can change lugs.

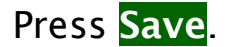

The system is ready for another scan.

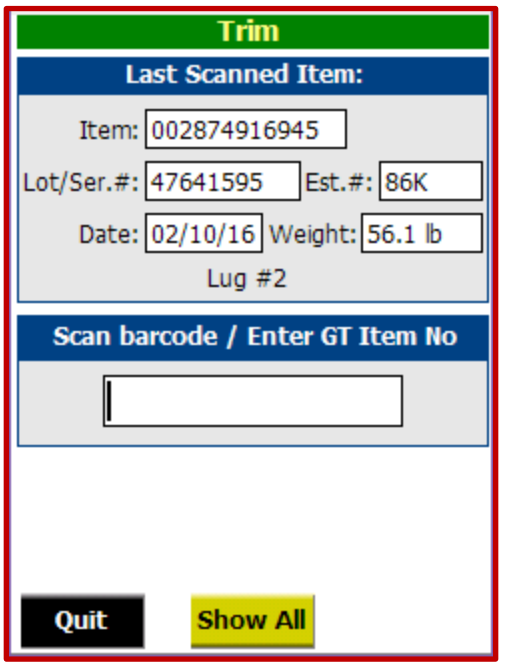

At any time, you may press **Show All** to see a list of everything that has been scanned.

If you change your mind, while in **Show All** mode, you can tap on a line item to **Delete** the entry, or press **Back or Add** to return to the scan screen.

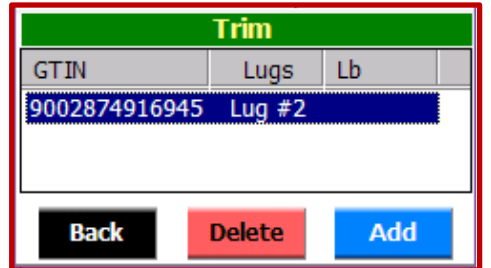

1. If you scan an unrecognized product, the system will give you a specific error beep, and this screen will be shown. Key in the exact product description from the box of beef using the virtual keyboard for letters, or scanner keys for

numbers. Press **NOK** 

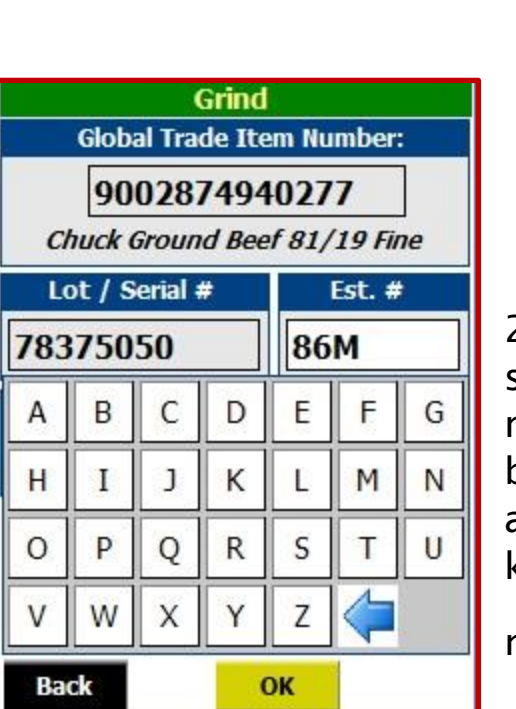

2. Next, the system will accept your entry, as shown at left, and you will need to key in the remaining information from the label on the box of beef. All of the information shown at left is required, and can be found on the box label. Once you have keyed in all of the information from the GTIN

number, press

This product will be activated for your store only. Once our system receives information for this product from three stores, it will be permanently added to our database.

After scanning all cases to be trimmed, press Quit to return to the main menu.

**Enter Product Description** 

E

L

S

Z

F

M

T

Space

**Back** 

Space

OK

G

N

Ü

**Chuck Ground Beef 81/19** 

D

K

 $\mathsf{R}$ 

Y

 $\frac{0}{0}$ 

 $\overline{C}$ 

 $\mathbf{J}$ 

 $\mathsf{Q}$ 

X

B

 $\mathbf I$ 

P

W

Fine

A

H.

 $\Omega$ 

V

 $#$ 

**Back** 

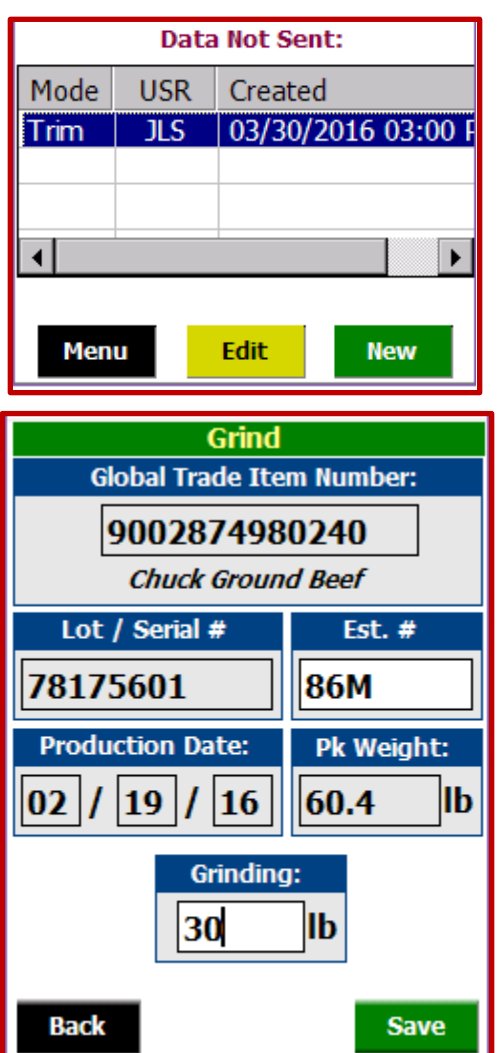

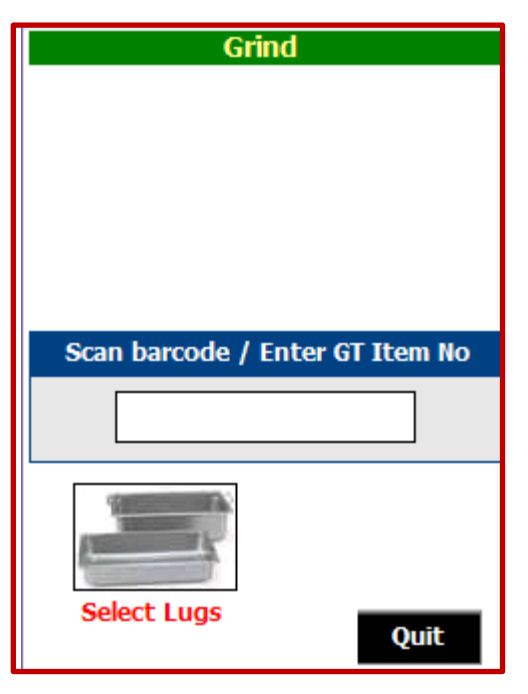

## GRIND PROCESS

When you begin a new process, and there are any records on the scanner that have not yet been transmitted, you can select a previous file of the correct mode, and **Edit** it. Normally, you will press New to start a new file. Again, enter your three initials or name and press Next to continue.

First, identify all cases of product going into the grind. Scan the barcode, just like when you are pulling cases to trim. Typically, this is your course grind tubes.

If you will not be using the entire case, estimate the amount of product you will be using from this case, and enter it in the "Grinding \_\_\_\_\_\_\_ lb" box. Here, we will grind about 30 pounds, or about half the case.

Press Save to complete this entry.

Continue scanning until all cases to be used in this grind are recorded.

Next, press the button for **Select Lugs**.

Here, you will identify all lugs containing trim to be added to the final ground product you will be creating.

Information about what product trim is in the lugs was captured in the Trim program or the Case program (below).

To add product from a lug to your grind, press the **Add** button and enter the lug  $#$  to be used. Here, we have added lug #2. When you select the lug number, you will need to estimate how many pounds you will be using. Then press OK. Repeat as needed.

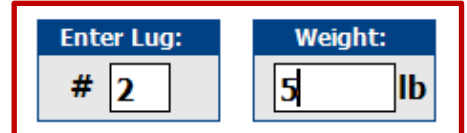

If you are adding any beef pulled from the full- or self-service cases that was recorded in Case mode (below), you will need to press the Case button to add that product to the grind.

If you will not be using any trim in your grind, press the No Lugs button. The system will require that you either add product from lug(s), or press No Lugs.

When you are done, press Menu.

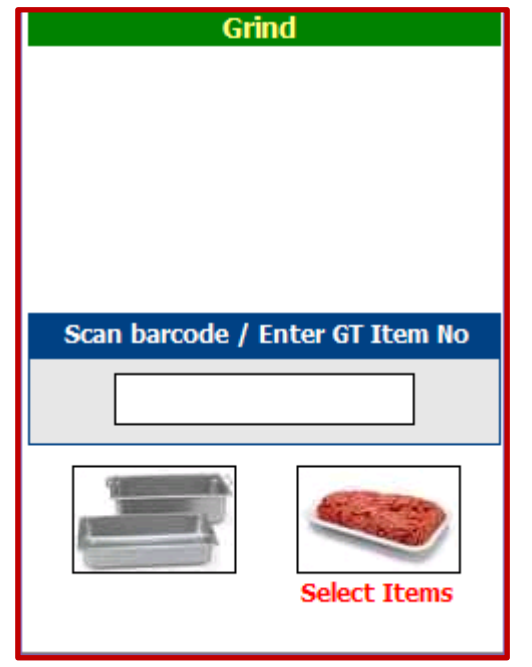

Next, press the **Select Items** button to identify the product(s) you will be creating.

This menu may be customized for your store / group of stores. Press **More** at any time to see other choices of product you might be grinding.

Click on the desired item(s) (here 80/20 & 73/27), then press Back or Page? to complete your selection(s) or **More** to select other items.

This list can be customized by pressing **Sellable Items** on the main menu of the scanner. (This feature to be released during Q1, 2017.)

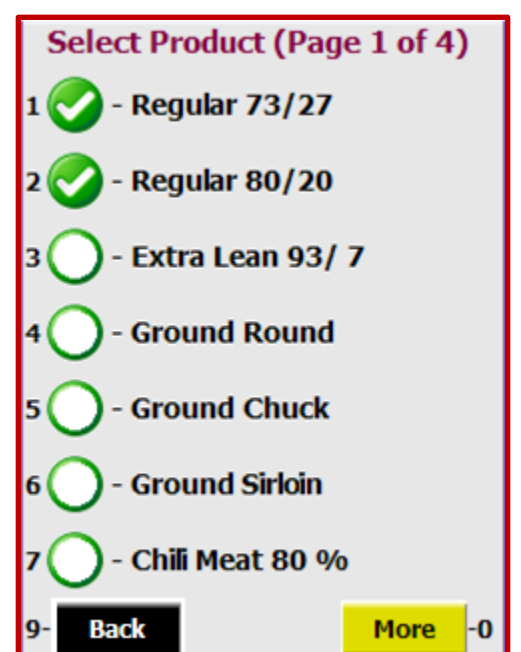

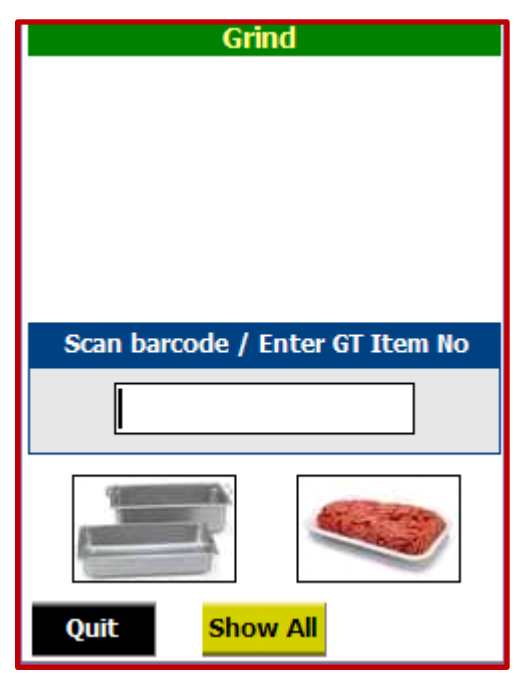

At this point, you have identified what product is going into the grind straight out of the packer's case, what trim and/or case pull lug(s) are being incorporated into the grind, and what product you are going to grind. The **Show All** button (see results below) will provide an overview of all that information, or you can just **Quit** out of the program.

Press back to return from the **Show All** menu.

In the **Show All** screen, you can click in any of the three areas and press **Edit** to make changes or additions to the grind information.

At this point, you have successfully completed capturing all of the information required for grinding. There are a few other pieces of information you may need to capture for special circumstances, and you also need to capture the user initials every time you clean / sanitize the grinder. The system always records the date and exact time of every scan made.

**Quit** the Grind menu, and start a new grind log.

There are three options here we haven't used yet.

3 – Case is used to identify product that is pulled out of the full-service or selfservice case to be added to the final ground product.

Just choose Case, scan the scale label to capture the product information, enter the pack\* or pull\* date, and press Save. The system will automatically put that product into Lug 99.

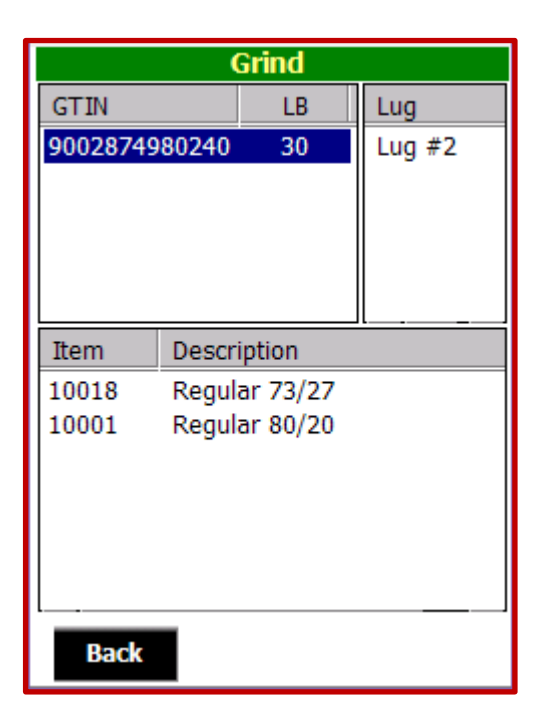

\*Whether to use the pack date or the pull date is determined by each G.O.T. customer.

The correct pack or pull date is critical! This is how the original primal(s) this package was cut from can be identified in case of audit.

For products pulled from the full-service case, it will be necessary to create a scale label for scanning into the grind log.

Multiple packages can be added to the grind by scanning multiple scale labels.

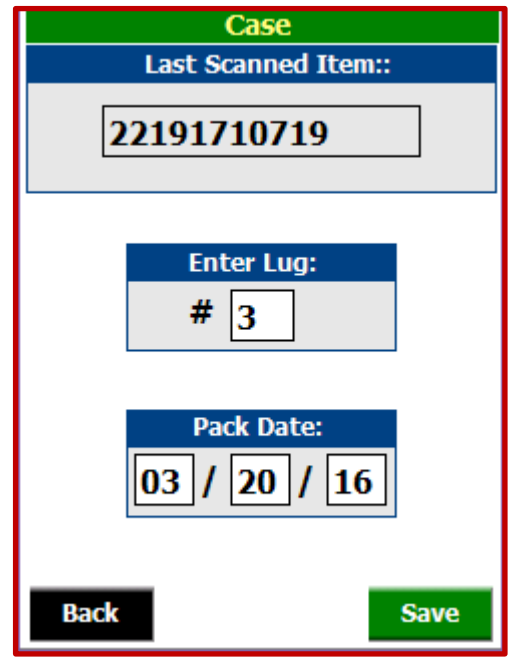

4 – Custom is used when customers present a package of meat from the fullservice or self-service case and ask that it be ground for them with a particular grind. Just choose Custom, and scan the scale label(s) to capture the product information. The system then logs what product went into the grinder. Again, if the product is from the full-service case, you must create a scale label for scanning into the Grind program, and for the customer's package to be scanned at the register.

Again, you will be required to enter the Pack or Pull date, just as in Case mode.

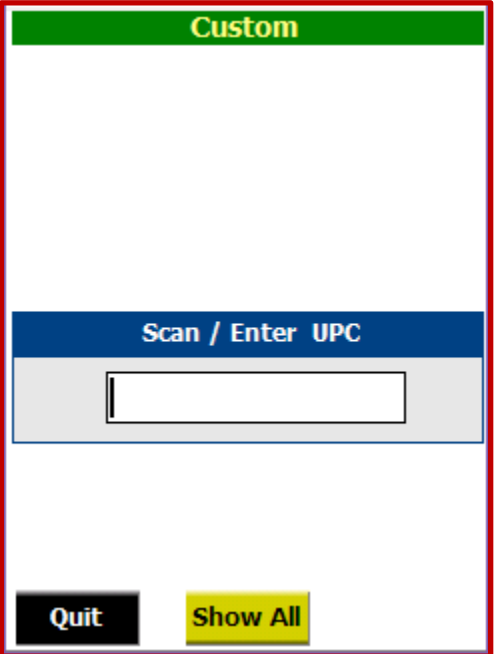

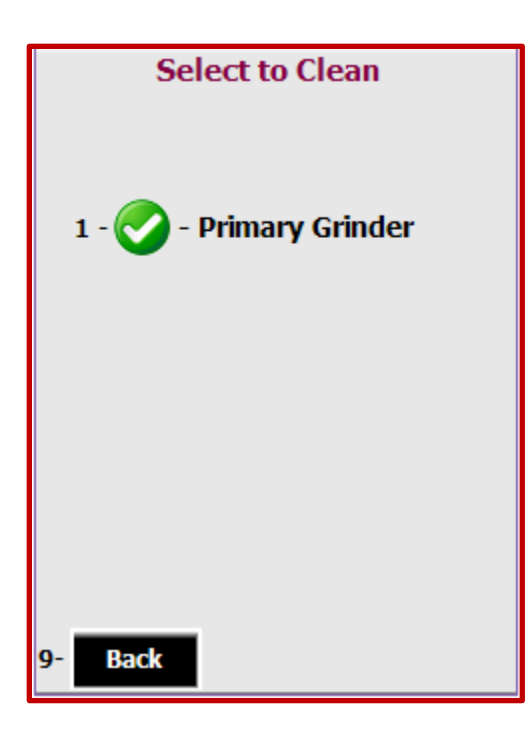

#### Button 5 - Clean.

The scanner will capture the user's initials, system date and time the **Clean** button was pressed, and the user will identify the Grinder used by clicking the green circle next to the grinder name. If your store has more than one grinder, call the G.O.T. help desk to add more grinder(s) or other equipment to your cleaning menu.

By pressing the **Clean** button, you are certifying that the grinder has been cleaned and sanitized according to your company's procedures. This cleaning / sanitizing process creates the time boundaries of what constitutes the possibility of contamination within batches.

Press Back when you are done to save the entry, then Back again.

Button 6 - Request Report was added to the grind log system to allow users to request a full grind log for any time period they need. This option requires entry of a beginning and ending date for a report of all grind log activity during that range of dates.

Remember, if you are pulling a report for a request to look at all data for a specific time period, such as the month of December, you may need to run the report from a few days back, such as November  $27<sup>th</sup>$  or  $28<sup>th</sup>$ , so that you will have the detail of what was ground as case pulls, custom grinds, or trim.

Once you have entered and saved your dates, transmit your request to G.O.T. through the same *Communicate* process you use to send grind log data. Within five to ten minutes, the report will be e-mailed to the same e-mail that receives the store's daily grind log report.

The information is formatted like the basic store grind log report, with every scan done in sequential order during the time period.

## NEW FOR 2017!

The ability to inventory the full and partial boxes of beef in your cooler has been added to the Grind Log System.

**Meat** 

Choose **Inventory** . A warning will be presented so you know you are taking inventory, not capturing grind log data.

Press Next, then enter your initials as in all G.O.T. programs. The system is ready to scan your first case of product to inventory. Scan the barcode.

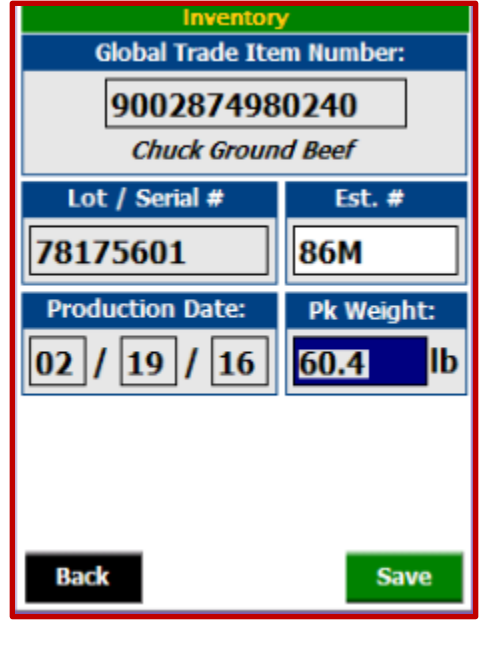

The entire package weight will be captured from the barcode. If the box is only partially full, enter the estimated weight of the product that is remaining. Press Save when you are done.

There is a show all button available as in the grind log program. Here, you can edit or delete entries that were entered incorrectly.

Doing a cooler inventory will also trigger an exception report to help identify boxes of beef that were missed in the grind log program. Be sure to check out the reporting info on our website.

The last step in all processes is to send the information to G.O.T..

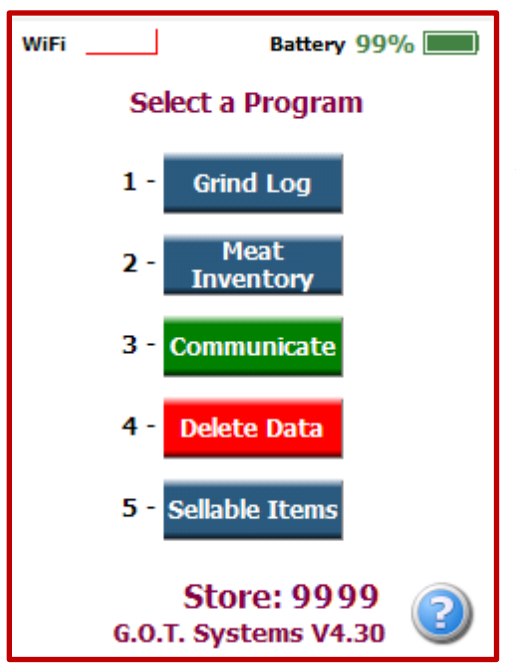

Put the scanner in the cradle. A red or green light will appear on the top of scanner to indicate the scanner is connected to the cradle.

Wait for a flashing or solid amber light to appear on the cradle underneath the scanner. When it does (and not before), press 3 - Communicate.

Once the scanner has made a connection with G.O.T.'s server, you will need to press the **SEND DATA** button.

Once the file(s) are successfully transmitted, you will receive a confirmation number from G.O.T., and the files will automatically be deleted from the scanner.

Don't forget to check G.O.T.'s website at [www.gotgrindlog.com](http://www.gotgrindlog.com/) to see grind log reporting, inventory reporting, and announcements about our newest updates and additions to the system.

If you have any questions about our grind log program, please call G.O.T.'s Support Center at

# 913-402-1069

Or e-mail us at **[ugothelp@gotsystems.net](mailto:ugothelp@gotsystems.net)**